# **Panduan Unggah Laporan PKL Mahasiswa Fakultas Sains dan Teknologi**

### **Pendahuluan**

- 1. Laporan PKL Fakultas Sains dan teknologi akan diterbitkan di Prosiding
- 2. Sesuaikan dokumen dengan template yang ada pada submission document di Link template <https://docs.google.com/document/d/1i-j-f5K9OrNw9hyd3BwRHoTQhUqZyxG-/edit>

## **Tahapan Unggah pada UMSIDA Preprints Server**

## **Register**

- 1. Buka web<https://pels.umsida.ac.id/> Siapkan dokumen sesuai dengan template yang ada pada submission document di Link **Template**
- 2. Silahkan klik register, isi isian yang ada. Given name berisi nama depan dan nama tengah dengan Title Case (tiap huruf pertama setiap kata di buat Kapital). Family name berisi nama terakhir dengan Title Case (tiap huruf pertama setiap kata di buat Kapital). Contoh: Given Name: Mochammad Tanzil, Family Name: Multazam. Affiliation diisi Universitas Muhammadiyah Sidoarjo. Country diisi Indonesia. Masukkan email aktif dan password. Centang pada kedua kotak yang ada;

#### **Login**

Silahkan login menggunakan username dan password yang sudah didaftarkan.

## **Unggah**

Klik New Submission.

#### **STEP 1 START**

- 1. Pilih **SECTION** sesuai fakultas masing-masing;
- 2. Centang submission agreement dan melanjutkan ke step berikutnya.
- 3. Klik Save and continue

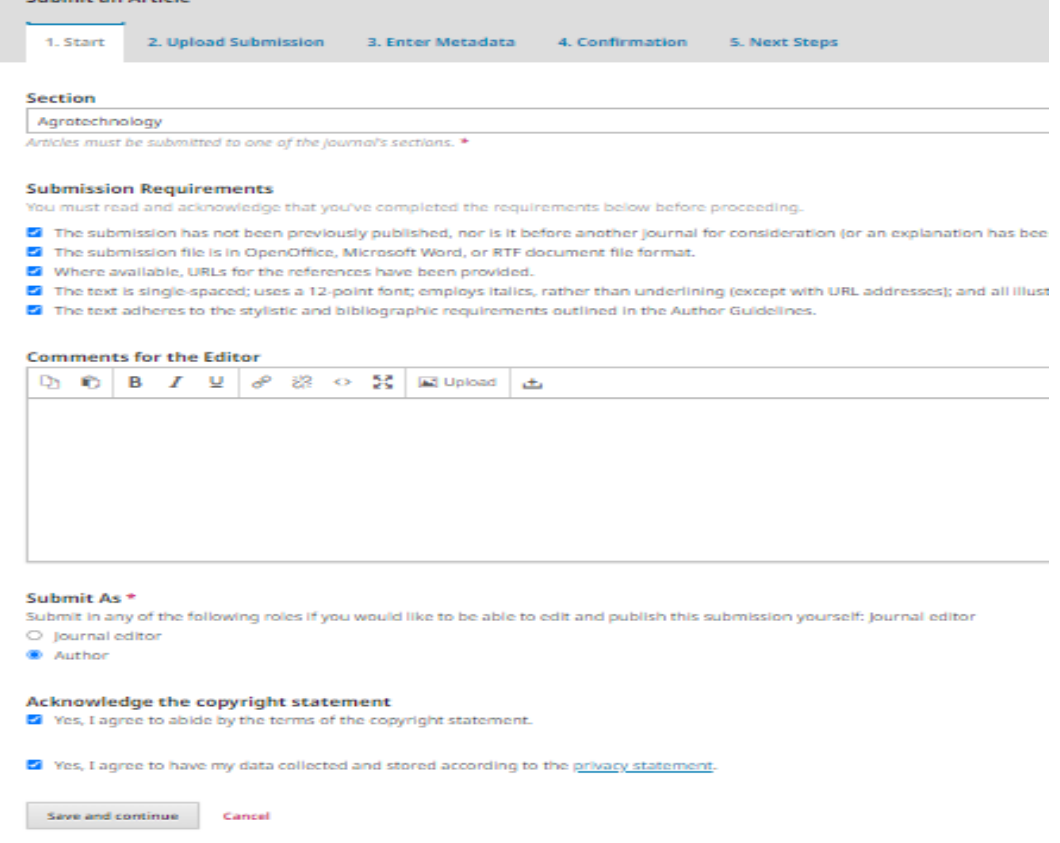

#### **STEP 2 UPLOAD SUBMISSION**

#### **Upload Submission File**

- 1. Pilih article component **Article Text**
- 2. Upload File
- 3. Klik Continue Continue Complete Save Continue

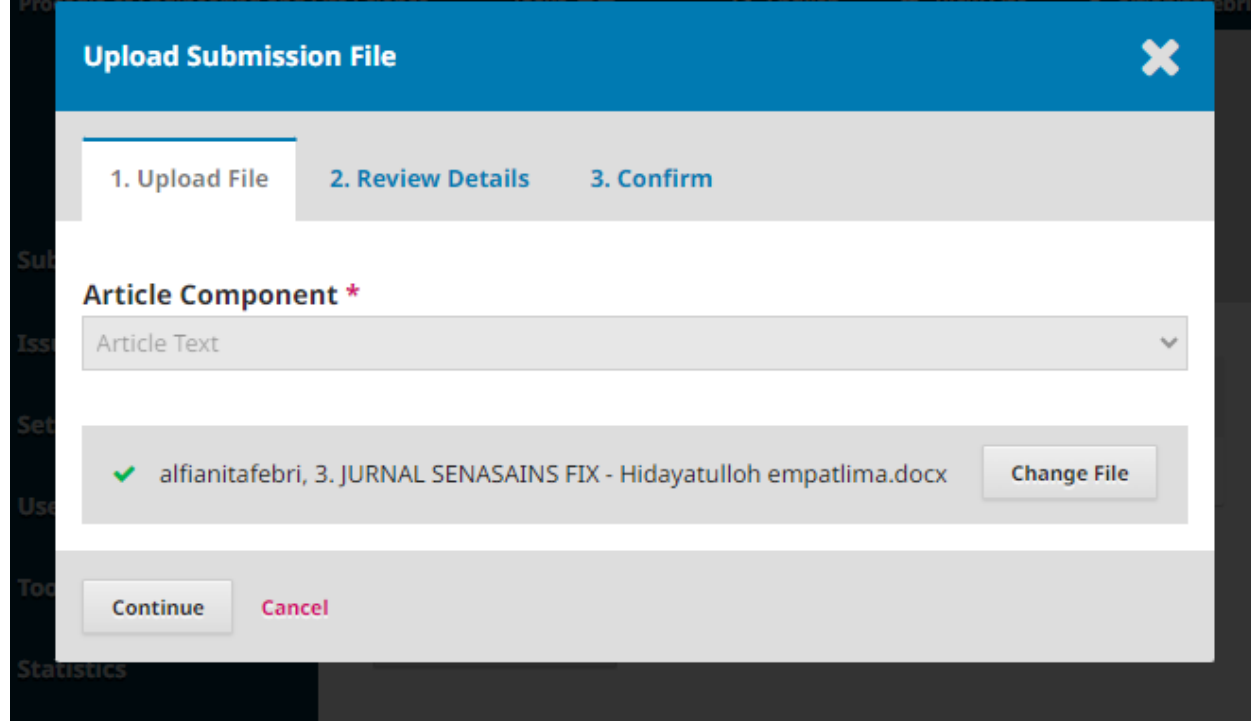

#### **STEP 3 Enter Metadata**

1. Pada step ini Title di isi judul artikel dalam Bahasa inggris, subtitle diisi judul artikel dalam Bahasa Indonesia. Pastikan isian Title dan Subtitle ditulis dengan Title Case (setiap huruf pertama dalam setiap kata ditulis dengan huruf besar, kecuali kata sambung). Abstrak di isi abstrak artikel dalam Bahasa inggris.;

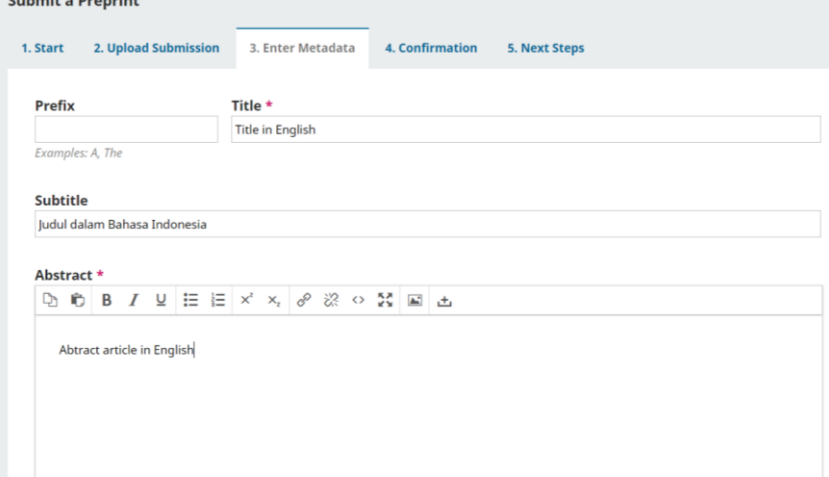

2. Pada bagian **List of Contributors,** kilk add contributor. Masukkan nama mahasiswa (Given name berisi nama depan dan nama tengah (jika ada) dengan Title Case (tiap huruf pertama setiap kata di buat Kapital). Family name berisi nama terakhir (Family Name WAJIB hanya satu kata) dengan Title Case (tiap huruf pertama setiap kata di buat Kapital). Contoh: Given Name: Andri Maulana, Family Name: Iskandar. Jika nama hanya satu kata, masukkan kata tersebut sebagai Given dan Family Name. Masukkan email anda. Pilih Indonesia sebagai Country. Affiliation isi Universitas Muhammadiyah, klik Save;

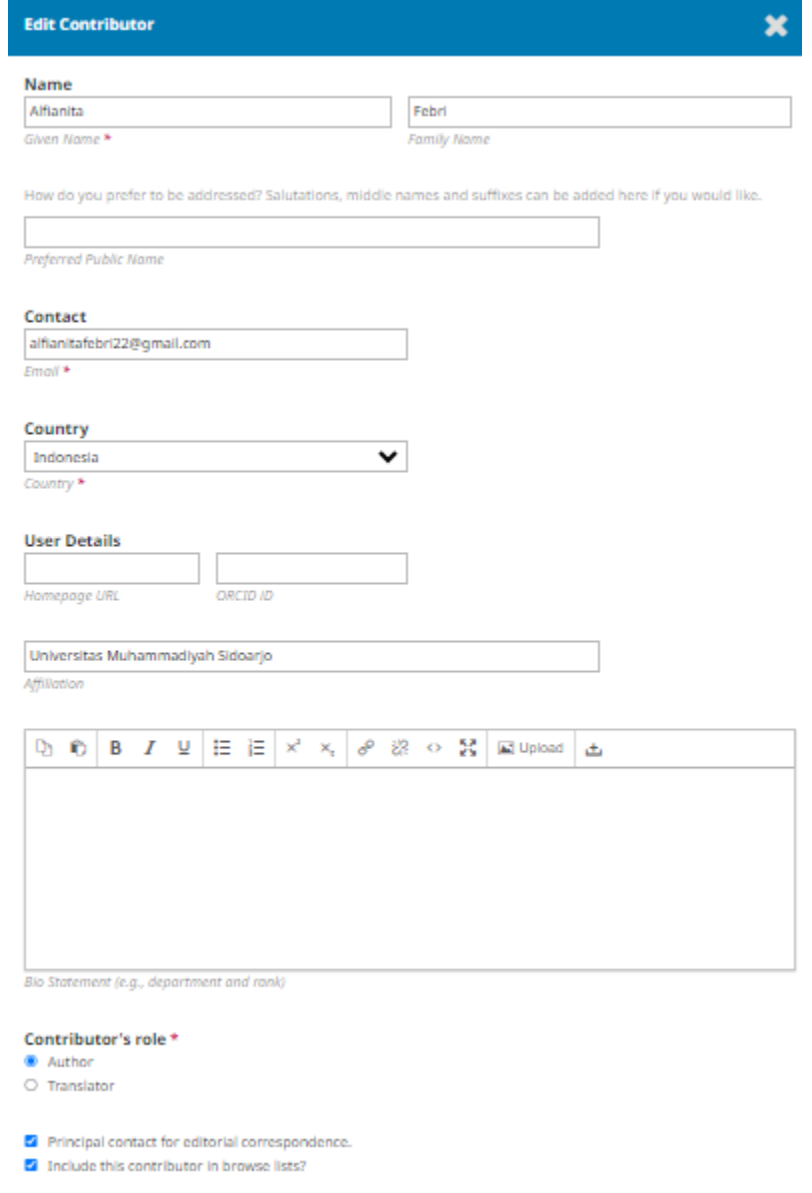

3. Pada bagian **List of Contributors,** kilk add contributor. Masukkan nama dosen pembimbing (Given name berisi nama depan dan nama tengah (jika ada) dengan Title Case (tiap huruf pertama setiap kata di buat Kapital). Family name berisi nama terakhir (Family Name WAJIB hanya satu kata) dengan Title Case (tiap huruf pertama setiap kata di buat Kapital). Contoh: Given Name: Mochammad Tanzil, Family Name: Multazam. Jika nama hanya satu kata, masukkan kata tersebut sebagai Given dan Family Name. Masukkan email aktif dosen pembimbing. Pilih Indonesia sebagai Country. Affiliation isi Universitas Muhammadiyah Sidoarjo, klik Save;

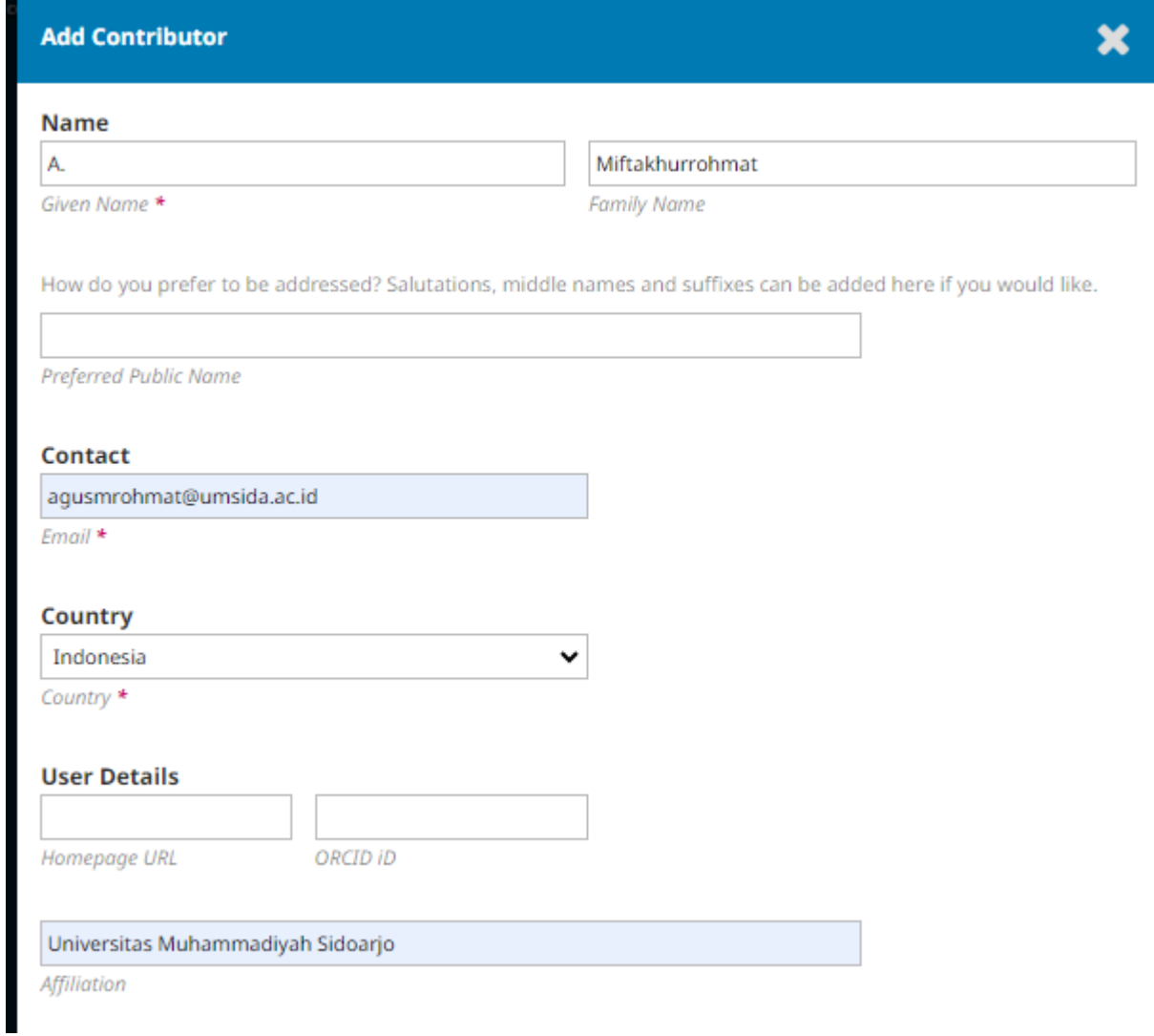

- 4. Pada bagian **Keyword** silahkan masukkan kata kunci artikel anda menggunakan Bahasa inggris. Setiap 1 kata kunci di enter, setelah itu masukkan keyword selanjutnya dan diakhiri dengan di enter;
- 5. Pada bagian **References** silahkan salin referensi di artikel ilmiah anda, kemudian tempel pada kolom referensi, pastikan penulisan referensi menggunakan format sesuai template yakni IEEE.

Kemudian jika semua sudah terisi, klik save and continue

#### **STEP 4 Confirmation**

Pada step ini klik finish submission, dan klik ok